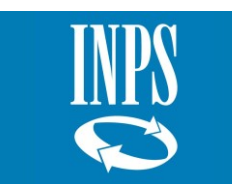

# **SISTEMA INFORMATIVO INPS**

# <span id="page-0-0"></span>*FORNITURA DEI SERVIZI DI SVILUPPO, REINGEGNERIZZAZIONE E DI MANUTENZIONE DELSOFTWARE APPLICATIVO DELL'INPS GESTIONE DIPENDENTI PUBBLICI – LOTTO 2*

# *PRESTAZIONI PREVIDENZIALI: MANUALE UTENTE COMUNICAZIONE CESSAZIONE TFS*

*Compilatore : Engineering Revisione : Approvazione :*  $Distribuito a$ 

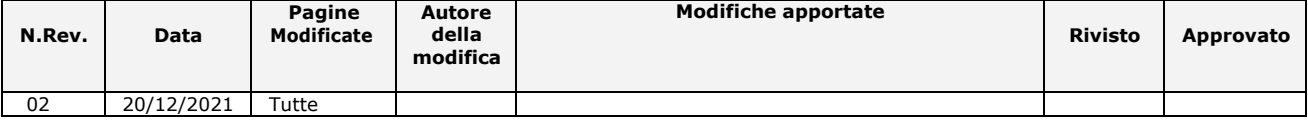

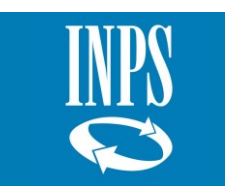

# **INDICE**

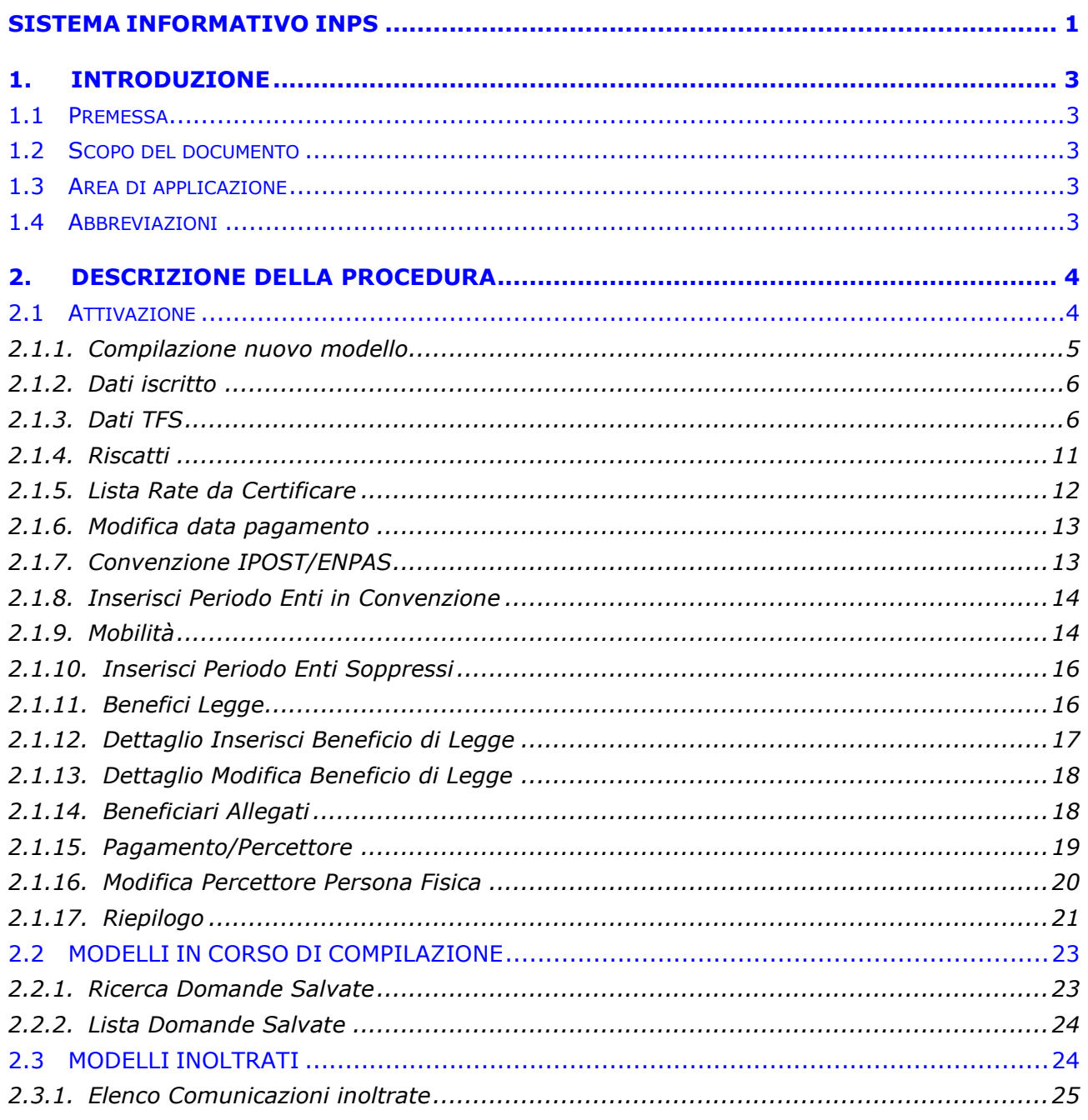

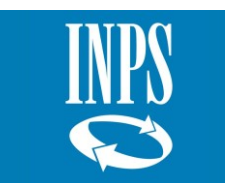

#### <span id="page-2-0"></span>**1. INTRODUZIONE**

#### <span id="page-2-1"></span>**1.1 PREMESSA**

L'attività di cui al presente documento è svolta nell'ambito del Contratto "Fornitura dei servizi di sviluppo, reingegnerizzazione e di manutenzione del software applicativo dell'INPS Gestione Dipendenti Pubblici – Lotto 2", ed è parte dell'iniziativa di consolidamento del sistema di gestione dell'Area Prestazioni Previdenziali.

#### <span id="page-2-2"></span>**1.2 SCOPO DEL DOCUMENTO**

Il presente documento intende illustrare le modalità operative che devono essere eseguite dall'utente dell'ente datore di lavoro per compilare e inviare il modello telematico di "Comunicazione di cessazione ai fini TFS" riferito ad un titolare che cessa dal servizio per comunicare all'INPS i dati necessari alla liquidazione della prestazione previdenziale TFS.

#### <span id="page-2-3"></span>**1.3 AREA DI APPLICAZIONE**

Il documento è uno output previsto dalla fase di Realizzazione così come stabilito prevista dal ciclo di vita del software. L'area di applicazione è il contratto di "Fornitura dei servizi di sviluppo, reingegnerizzazione e di manutenzione del software applicativo dell'INPS Gestione Dipendenti Pubblici – Lotto 2".

#### <span id="page-2-4"></span>**1.4 ABBREVIAZIONI**

Nel presente documento sono utilizzate le seguenti abbreviazioni:

- INPS = Istituto Nazionale Previdenza Sociale
- REF = Requisito Funzionale
- $RNF$  = Requisito Non Funzionale
- FP = Function Point (Punti Funzione)
- SIN = Sistema Informativo Normalizzato

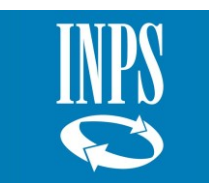

## <span id="page-3-0"></span>**2. DESCRIZIONE DELLA PROCEDURA**

La compilazione e l'invio del modello "Comunicazione di cessazione ai fini TFS" sostituisce l'attuale modello PA04 cartaceo. L'applicazione online accessibile dall'operatore dell'ente datore di lavoro abilitato nel ruolo, permette di compilare i dati specifici riferiti alla prestazione previdenziale TFS da inviare all'INPS. Le funzioni disponibili online sono:

- Compilazione nuovo modello;
- Modelli in corso di compilazione;
- Modelli inoltrati.

Prima di accedere alle funzioni disponibili per la compilazione del modello è necessario che l'operatore dell'ente provveda a verificare la posizione assicurativa del dipendente cessato dal servizio e a compilare i dati comuni e specifici dell'Ultimo Miglio TFS (per il dettaglio delle funzionalità si rimanda allo specifico manuale utente della Nuova PassWeb). Infatti, il codice fiscale e la data di cessazione del dipendente inseriti nell'Ultimo Miglio TFS sono le chiavi per la compilazione del modello "Comunicazione di cessazione ai fini TFS".

#### <span id="page-3-1"></span>**2.1 ATTIVAZIONE**

All'interno dell'area riservata enti è stato aggiunto il link che rimanda al form web per l'inserimento della domanda di "Comunicazione cessazione ai fini TFS".

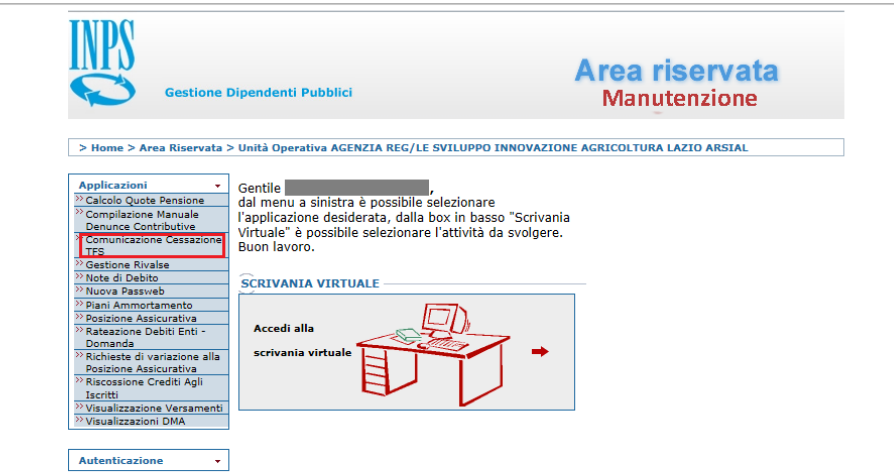

*Figura 1: Accesso Comunicazione Cessazione ai fini TFS*

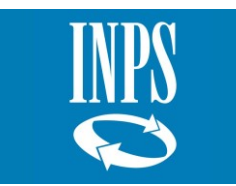

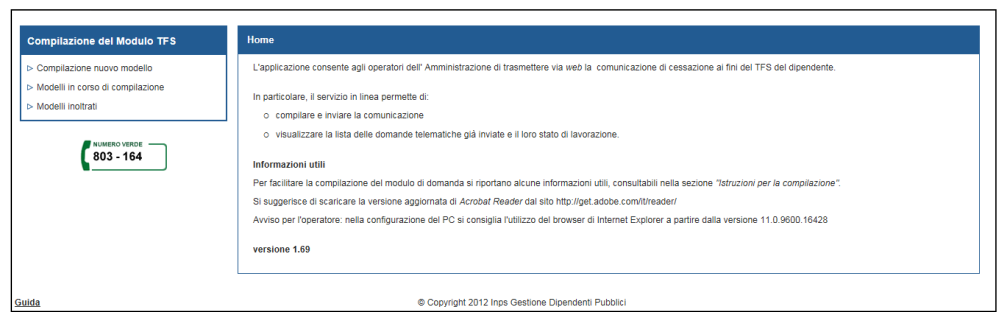

*Figura 2: Home Page Comunicazione Cessazione ai fini TFS*

#### <span id="page-4-0"></span>*2.1.1. Compilazione nuovo modello*

Selezionando la funzione "**Compilazione nuovo modello**", presente nella sezione "Compilazione del Modulo TFS", viene presentata la seguente pagina per inserire obbligatoriamente sia il Codice Fiscale che la Data Cessazione del dipendente cessato dal servizio.

In questi casi la data di cessazione che occorre inserire è la data di ultimo giorno in regime TFS: nei casi di adesione alla previdenza complementare l'operatore dovrà inserire la data di cessazione presente nell' UM TFS precedentemente configurato con il motivo di cessazione: " *Cessazione dal TFS per Adesione a Previdenza Complementare*".

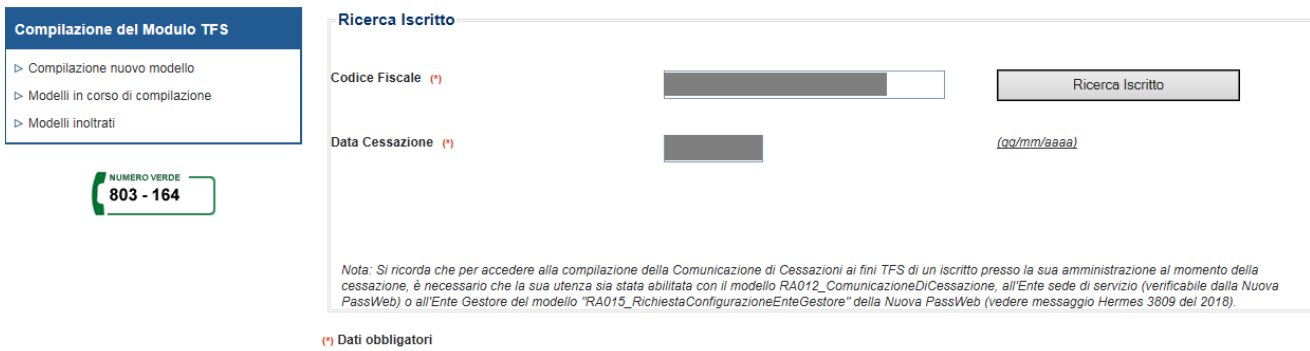

*Figura 3: Ricerca Iscritto*

Pulsanti abilitati:

 **Ricerca Iscritto** - permette all'applicazione di effettuare alcune verifiche sulla correttezza dei dati inseriti e sulla presenza dell'Ultimo Miglio TFS.

Se i dati risultano corretti si accede alla compilazione effettiva del modello.

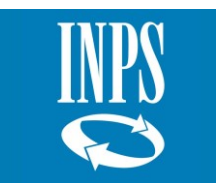

# <span id="page-5-0"></span>*2.1.2. Dati iscritto*

Viene presentata la pagina con i dati del dipendente cessato dal servizio presenti nell'anagrafica dell'INPS.

Inoltre, è presente la sezione "Ulteriori recapiti dell'Amministrazione" al cui interno si trova il campo "Telefono", editabile unicamente nel caso in cui il recapito non fosse presente in Anagrafe persona giuridica, e il campo "E-mail".

I contatti dell'Amministrazione devono essere comunicati e/o aggiornati sull' Anagrafica Persone Giuridiche dell'Istituto inviando opportuna comunicazione e-mail all' indirizzo *gestionepersgiuridichegdp@inps.*it indicando il CF Ente, Denominazione, l' indirizzo PEC e il num. di telefono.

Tali informazioni sono obbligatorie per proseguire con la compilazione della domanda.

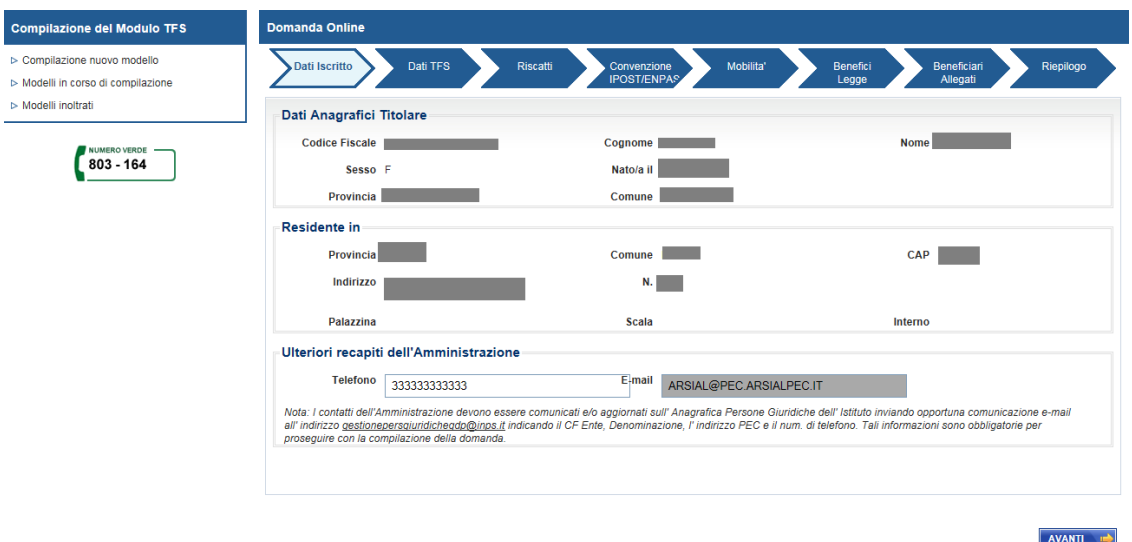

*Figura 4: Dati Iscritto*

Pulsanti abilitati:

 vengono effettuati i controlli sulla correttezza dei dati inseriti; se corretti vengono salvati e l'applicativo prosegue presentando il folder successivo

#### <span id="page-5-1"></span>*2.1.3. Dati TFS*

Viene presentata la pagina con i dati generali TFS del dipendente inseriti nell'Ultimo Miglio TFS.

Qualora nell'UM TFS fosse presente un montante TFR (motivo di cessazione: "*Cessazione dal TFS per Adesione a Previdenza Complementare*"), il sistema reperirà automaticamente tale informazione, nel caso in cui l'UM fosse sprovvisto di tale informazione e la pratica si riferisse ad un montante TFR occorrerà selezionare la casella e, qualora, vi fosse un eventuale decesso, non ancora acquisito dall'anagrafica dell'INPS e avvenuto dopo la cessazione dal servizio, occorrerà selezionare la casella "Deceduto dopo cessazione dal servizio".

Dovrà essere selezionato obbligatoriamente il tipo di documento che si vuole lavorare.

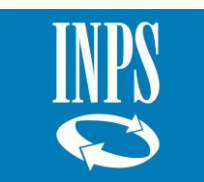

Tipo di documento:

• **1^ liquidazione** – quando il periodo da liquidare comunicato per la prima volta all'INPS.

• **Riliquidazione** – quando il periodo da liquidare è già stato comunicato all'INPS in una precedente domanda.

• **Revoca** – quando è già stata comunicata la cessazione ma poi è stata revocata e il dipendente è rimasto in servizio, cessando successivamente. L'amministrazione deve verificare se il TFS è stato pagato dall'Istituto mediante la funzionalità "*Modelli inoltrati*". In tal caso va compilato il modello di comunicazione apponendo il flag su "revoca" con i dati di inizio e fine servizio. In caso contrario, va compilato il modello apponendo il flag "prima liquidazione".

Per poter procedere con la compilazione e l'invio della comunicazione di cessazione, l' UM TFS deve essere certificato: nel caso in cui l'UM TFS non fosse certificato il sistema visualizzerà il seguente messaggio bloccante: "*Per proseguire con la compilazione è necessario chiudere il processo di certificazione dell' UM TFS*".

Il sistema visualizza lo stato di certificazione dei Dati TFS e del dettaglio delle retribuzioni come segue:

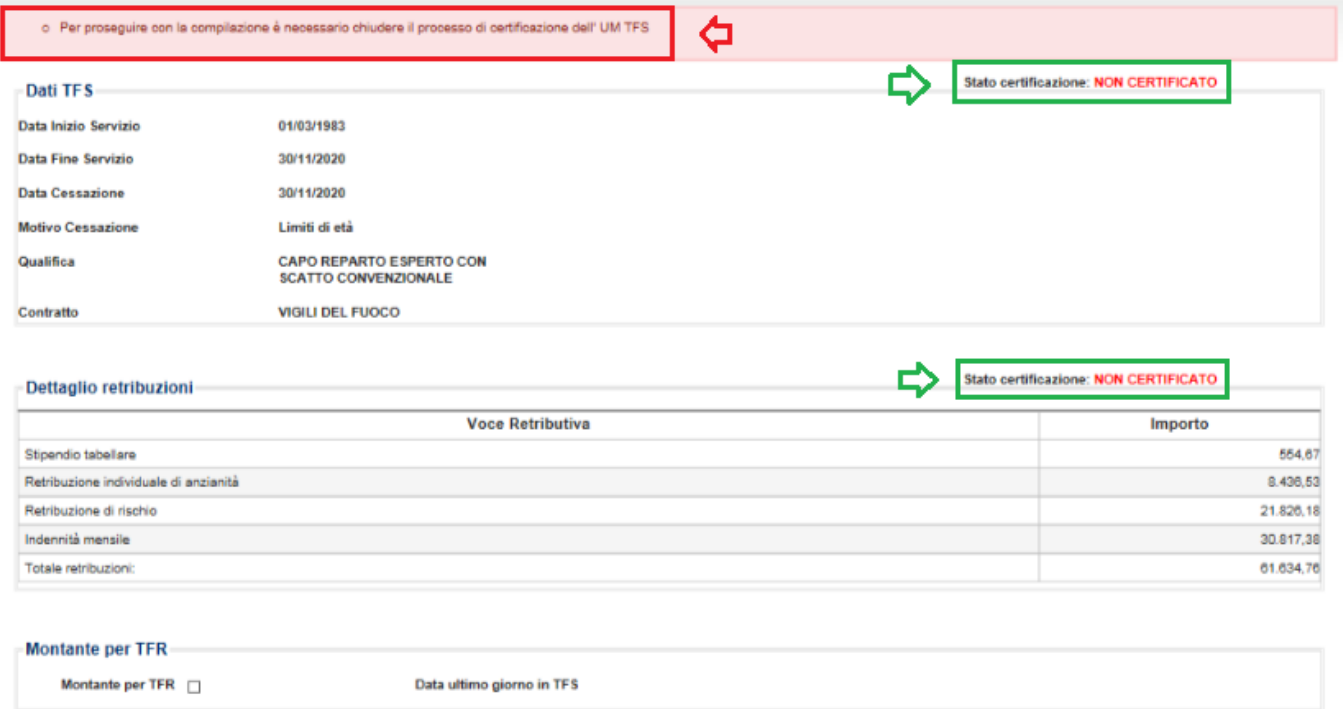

#### *Figura 5: UM TFS non certificato*

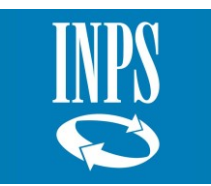

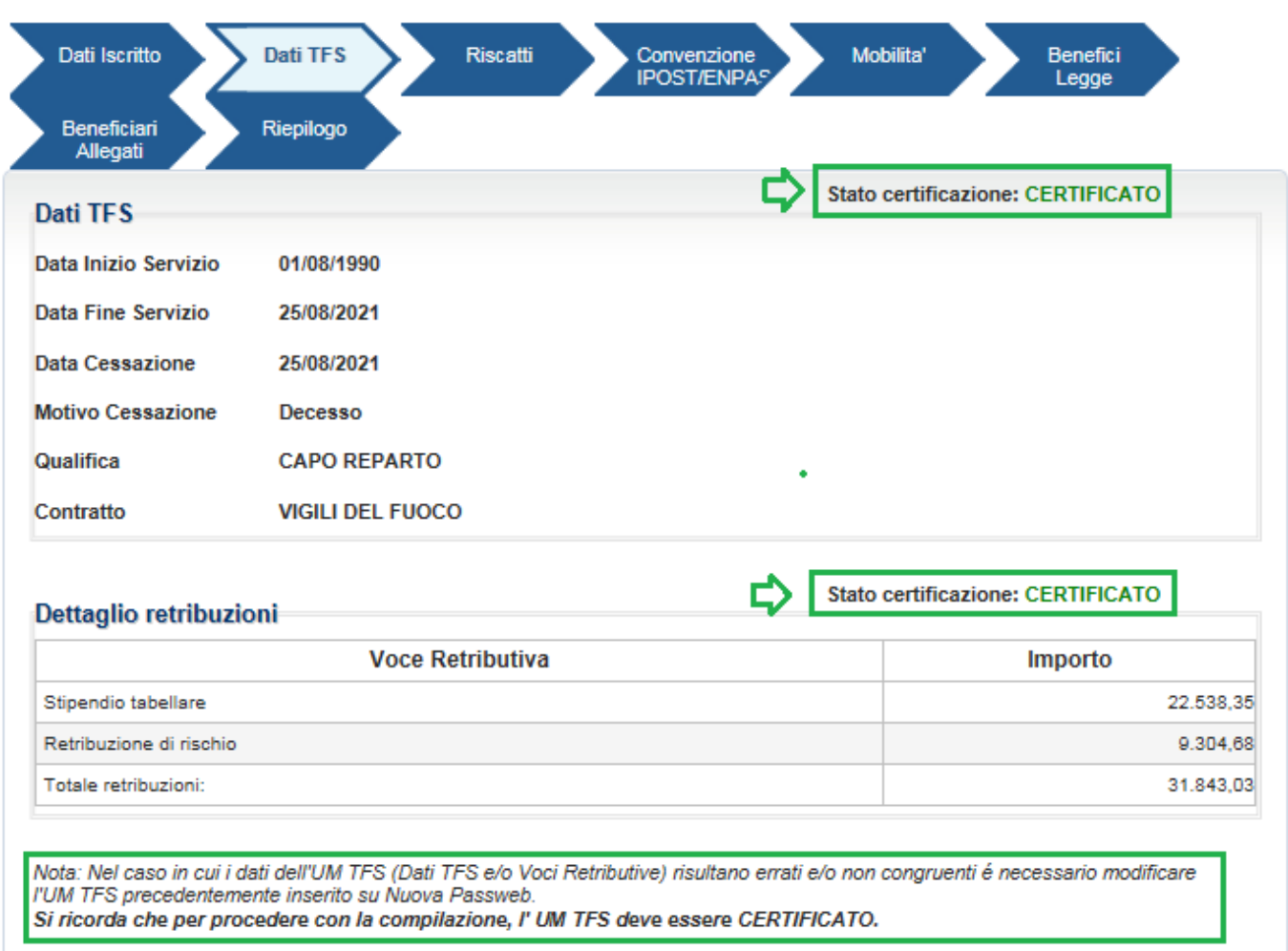

*Figura 6: UM TFS certificato*

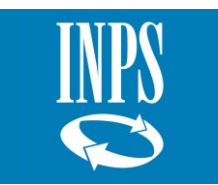

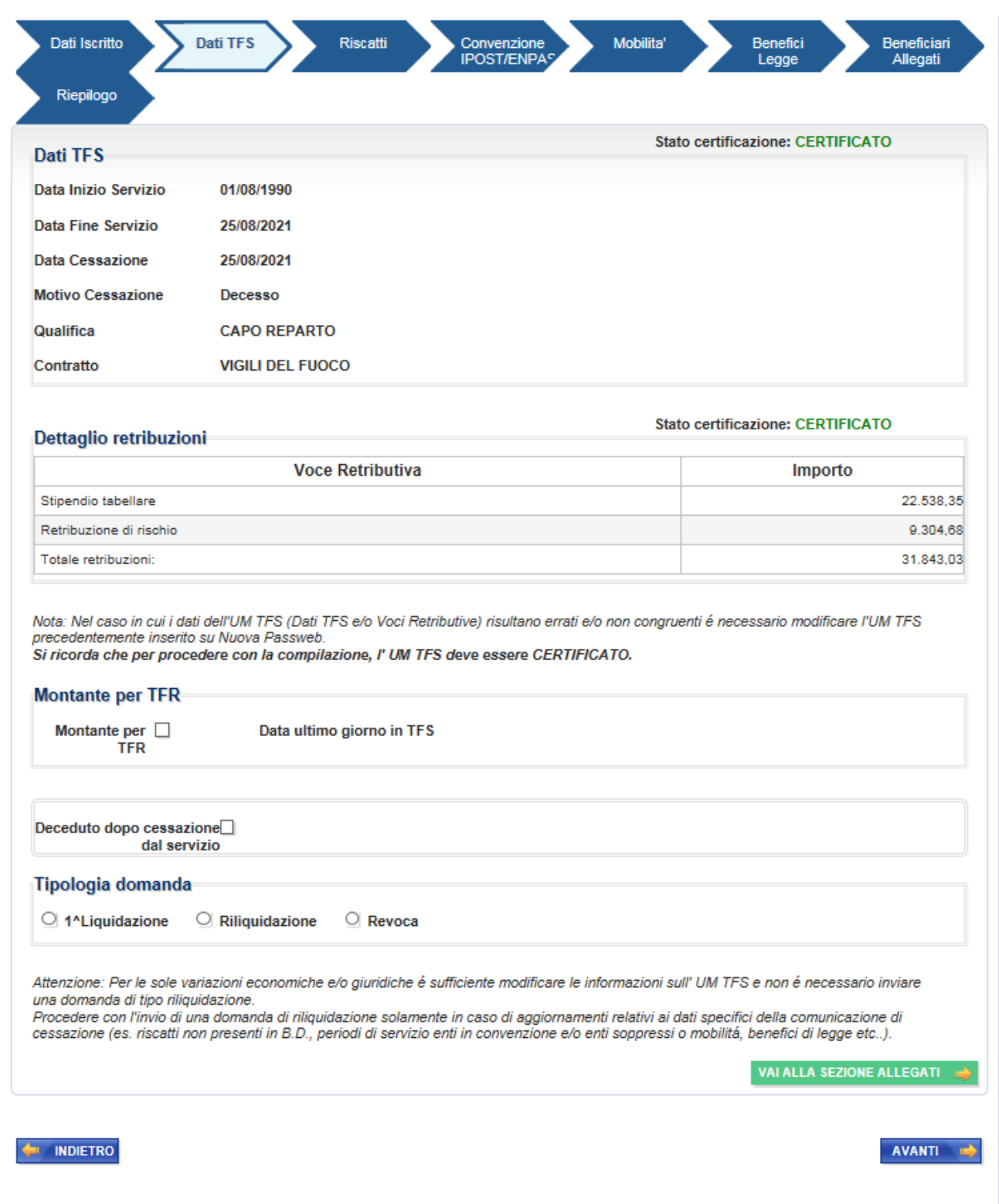

*Figura 7: Dati TFS*

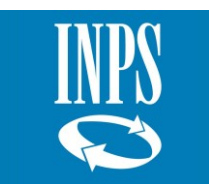

**NB**: Per le sole variazioni economiche e/o giuridiche è sufficiente modificare le informazioni sull' UM TFS e non è necessario inviare una domanda di tipo riliquidazione.

**ATTENZIONE**: Alla selezione del *check* "**Riliquidazione**" è stato introdotto il controllo che consente la compilazione e l'invio di un modello di riliquidazione solamente se la pratica relativa alla 1° liquidazione (e riferita allo stesso periodo) è in pagamento, in caso contrario il sistema visualizza il seguente messaggio bloccante: "*Non è possibile procedere con l'invio di una domanda di tipo riliquidazione in quanto la pratica di TFS relativa alla 1° liquidazione non è ancora in pagamento. In questo caso è possibile comunicare la variazione dei dati con una nuova domanda di 1° liquidazione, in sostituzione della precedente, consentendo agli operatori di sede di aggiornare i dati direttamente in occasione del primo pagamento*".

Tale controllo non è attivo nei casi di trasmissione di un nuovo modello di tipo Riliquidazione di una pratica di Riliquidazione: è possibile inviare un modello di riliquidazione anche quando la precedente riliquidazione non è ancora in pagamento consentendo agli operatori di sede di annullarne la lavorazione e acquisire la nuova domanda.

E' possibile consultare lo stato della pratica di TFS relativa al modello precedentemente inviato dalla funzionalità "*Modelli inoltrati*":

| Un record trovato.<br>Pag. 1 |                      |             |                              |  |                     |       |  |
|------------------------------|----------------------|-------------|------------------------------|--|---------------------|-------|--|
| Numero Protocollo            | Data Protocollazione | Sede        | Stato pratica TFS Visualizza |  | Visualizza Allegati | Copia |  |
| 459649                       | 28/07/2021           | AOO-MESSINA | Pagata                       |  |                     | 目     |  |

*Figura 8: Modelli inoltrati – Stato pratica TFS*

Procedere con l'invio di una domanda di riliquidazione solamente in caso di aggiornamenti relativi ai dati specifici della comunicazione di cessazione (es. riscatti non presenti in B.D., periodi di servizio enti in convenzione e/o enti soppressi o mobilitá, benefici di legge etc..).

Pulsanti abilitati:

- **A INDIETRO** l'applicativo ritorna al folder precedente senza che i dati presenti in pagina vengano salvati;
- val ALLA SEZIONE ALLEGATI (12) vengono effettuati i controlli sulla correttezza dei dati inseriti; se corretti vengono salvati e l'applicativo prosegue andando direttamente al folder "Beneficiari Allegati" velocizzando la compilazione della domanda.

• **AVANTI +** - vengono effettuati i controlli sulla correttezza dei dati inseriti; se corretti vengono salvati e l'applicativo prosegue presentando il folder successivo. Attenzione il sistema è integrato con il servizio di riscatti, qualora ci fossero dei malfunzionamenti di tali servizi o tali servizi restituiscano dati incongruenti il sistema visualizza il seguente messaggio bloccante*: "I servizi dei* 

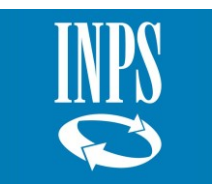

*Riscatti restituiscono dati incongruenti. Si prega di aprire una segnalazione riportando il CF dell'operatore dell'ente, il CF dell'iscritto e la data di cessazione".*

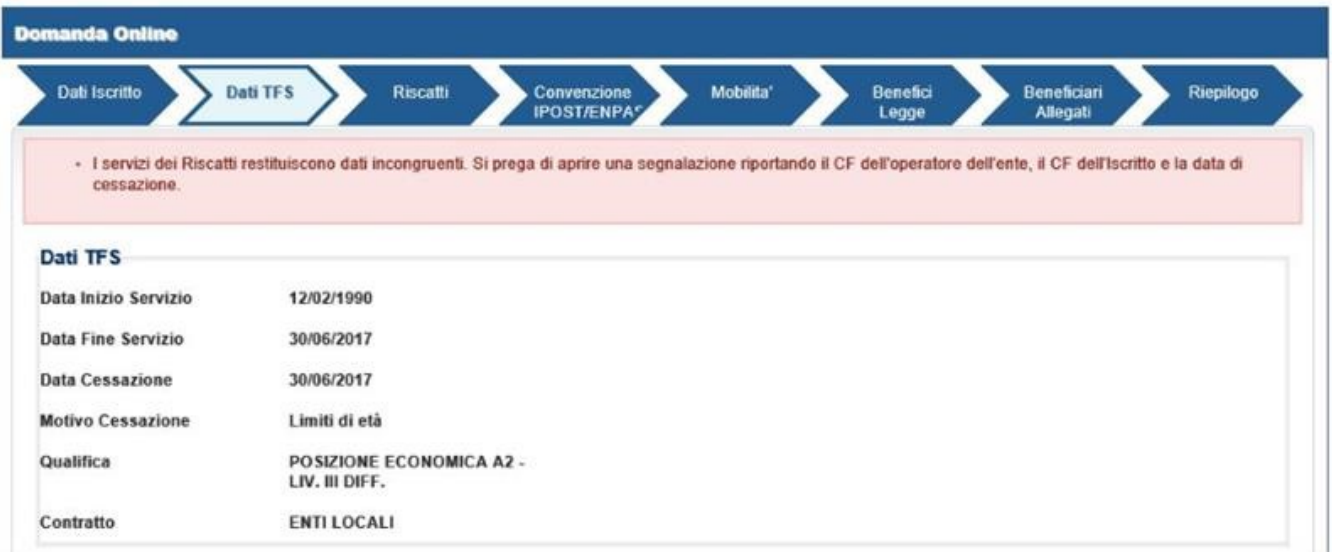

#### *Figura 9: Messaggio bloccante riscatti*

#### <span id="page-10-0"></span>*2.1.4. Riscatti*

Viene presentata la pagina con la lista dei riscatti ai fini TFS richiesti dal dipendente all'INPS. Nel caso in cui sia presente un residuo debito, è possibile, all'operatore dell'ente, certificare eventuali rate già corrisposte dal dipendente*.*

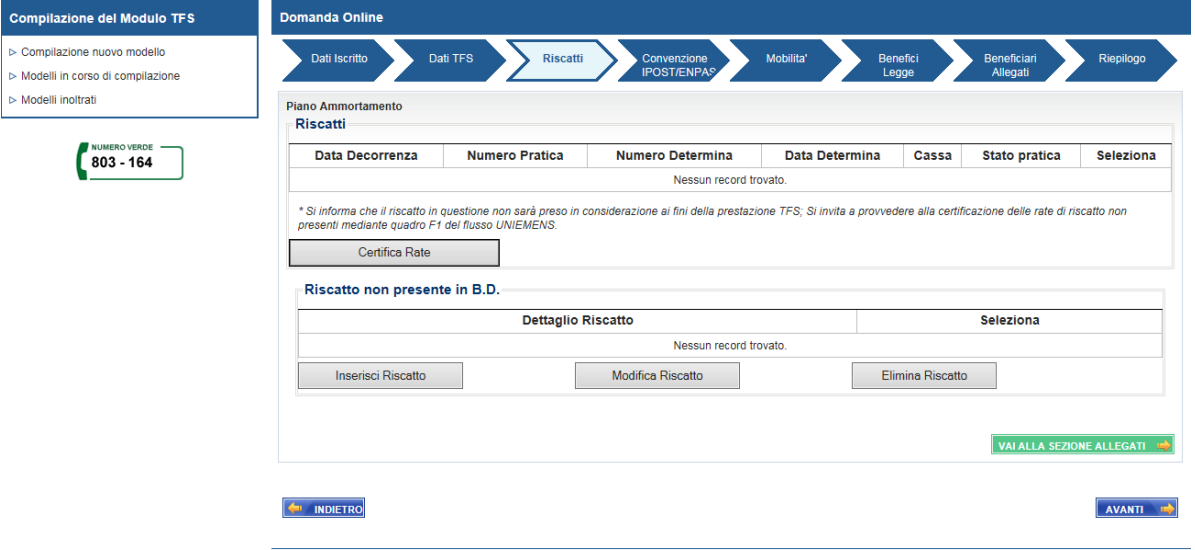

*Figura 10: Riscatti*

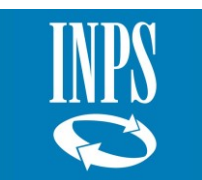

Pulsanti abilitati:

- **E INDICTION** l'applicativo ritorna al folder precedente senza che i dati presenti in pagina vengano salvati.
- val ALLA SEZIONE ALLEGATI **in alla controlli sulla correttezza dei dati inseriti**; se corretti vengono salvati e l'applicativo prosegue andando direttamente al folder "Beneficiari Allegati" velocizzando la compilazione della domanda.
- **ENVANTI EN CONTRIGHEDE CONTRIGHEDE EN CONTRIGHEDE CONTRIGHEDE CONTRIGHEDE CONTRIGHEDE CONTRIGHEDE CONTRIGHEDED** salvati e l'applicativo prosegue presentando il folder successivo.
- Certifica Rate la funzione presenta la pagina "Lista Rate da Certificare".

## <span id="page-11-0"></span>*2.1.5.* **Lista Rate da Certificare**

Viene presentata la pagina con la lista delle rate da certificare con il corrispondente importo della rata. È possibile certificare ogni singola rata con la data prestabilita dal piano di ammortamento o con una data diversa nel caso in cui il pagamento non sia avvenuto secondo quanto stabilito dal piano di ammortamento.

| <b>Compilazione del Modulo TFS</b> | <b>Piano Ammortamento</b><br>Lista Rate da Certificare |                 |                     |                |                                       |  |  |  |
|------------------------------------|--------------------------------------------------------|-----------------|---------------------|----------------|---------------------------------------|--|--|--|
| ▷ Compilazione nuovo modello       |                                                        |                 |                     |                | Certifica<br>Modifica<br>Annulla rata |  |  |  |
| Modelli in corso di compilazione   | Lista Rate Piano di Ammortamento                       |                 |                     |                |                                       |  |  |  |
| Modelli inoltrati                  | <b>Numero rata</b>                                     | Data Competenza | <b>Importo Rata</b> | Data Pagamento | Seleziona Rata                        |  |  |  |
| NUMERO VERDE                       | ٠                                                      | 15/06/2015      | 70.4                |                | $\circ$                               |  |  |  |
| 803 - 164                          | $\overline{2}$                                         | 15/07/2015      | 70.4                |                | $\circ$                               |  |  |  |
|                                    | 3                                                      | 15/08/2015      | 70.4                |                | $\circ$                               |  |  |  |
|                                    |                                                        | 15/09/2015      | 70.4                |                | $\circ$                               |  |  |  |
|                                    | 5                                                      | 15/10/2015      | 70.4                |                | $\circ$                               |  |  |  |
|                                    | 6                                                      | 15/11/2015      | 70.4                |                | $\circ$                               |  |  |  |
|                                    | $\overline{7}$                                         | 15/12/2015      | 70.4                |                | $\circlearrowright$                   |  |  |  |
|                                    | $\bf 8$                                                | 15/01/2016      | 70.4                |                | $\circ$                               |  |  |  |
|                                    | 9                                                      | 15/02/2016      | 70.4                |                | $\circ$                               |  |  |  |
|                                    |                                                        |                 |                     |                |                                       |  |  |  |

*Figura 11: Lista rate da certificare*

Pulsanti abilitati:

• **Certifica** – viene aggiornata la rata indicata come certificata impostando automaticamente la data pagamento.

• **Modifica** – viene presentata una pagina in cui è possibile inserire e aggiornare la data di pagamento della rata da certificare.

• **Annulla rata** – viene rimossa la data di pagamento della rata.

• **Continua** – vengono salvate le rate certificate e l'applicativo prosegue ritornando alla precedente pagina del folder "Riscatti".

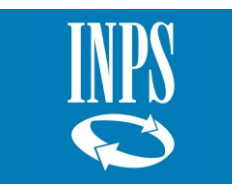

## <span id="page-12-0"></span>*2.1.6. Modifica data pagamento*

Viene presentata la pagina per impostare manualmente la data effettiva di pagamento della rata da certificare.

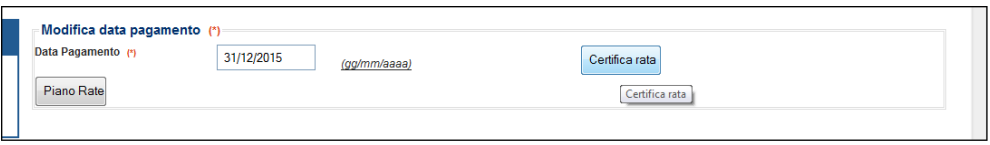

*Figura 12: Modifica data pagamento*

Pulsanti abilitati:

- Certifica rata viene aggiornata la rata indicata come certificata impostando manualmente la data pagamento.
- Piano Rate l'applicativo ritorna alla pagina precedente senza effettuare alcuna modifica della e data di pagamento della rata da certificare.

## <span id="page-12-1"></span>*2.1.7. Convenzione IPOST/ENPAS*

Viene presentata la pagina per la gestione di periodi prestati dal dipendente presso l'IPOST. Tali informazioni possono essere inserite o eliminate tramite gli specifici pulsanti a disposizione dell'operatore dell'ente. Inoltre, è possibile inserire eventuali periodi riscattati (in formato mesi e anni) durante il servizio prestato presso l'IPOST.

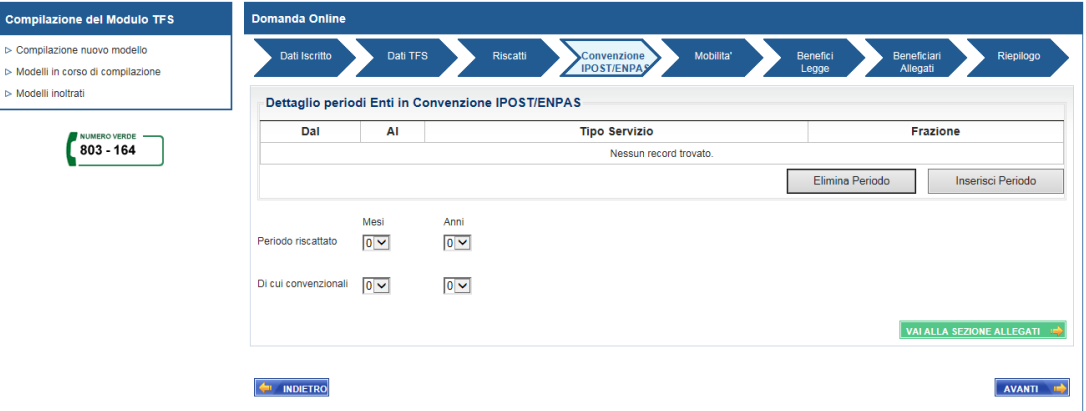

*Figura 13: Convenzione IPOST/ENPAS*

Pulsanti abilitati:

• **En angletico** - l'applicativo ritorna al folder precedente senza che i dati presenti in pagina vengano salvati.

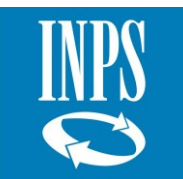

• val ALLA SEZIONE ALLEGATI => cengono effettuati i controlli sulla correttezza dei dati inseriti; se corretti vengono salvati e l'applicativo prosegue andando direttamente al folder "Beneficiari Allegati" velocizzando la compilazione della domanda.

• - vengono effettuati i controlli sulla correttezza dei dati inseriti; se corretti vengono salvati e l'applicativo prosegue presentando il folder successivo.

• **Elimina Periodo** – viene eliminato il periodo più recente presente in pagina. Nel caso in cui tutti i periodi sono stati eliminati, vengono azzerati anche i dati riferiti al periodo riscattato presso l'IPOST.

• **Inserisci Periodo** – viene presentata una pagina in cui è possibile inserire il dettaglio del periodo di servizio prestato presso l'IPOST.

#### <span id="page-13-0"></span>*2.1.8.* **Inserisci Periodo Enti in Convenzione**

Viene presentata la pagina per inserire i periodi IPOST: tutti i dati presenti sono obbligatori ai fini dell'inserimento del periodo.

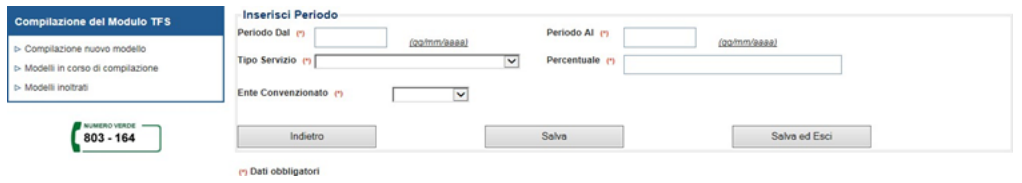

*Figura 14: Inserisci Periodo Enti in Convenzione*

Pulsanti abilitati:

- **Indietro** l'applicativo ritorna alla pagina precedente senza effettuare alcun inserimento di periodo.
- **Salva** viene inserito il periodo riferito al servizio IPOST viene predisposta la pagina per acquisirne uno nuovo, temporalmente successivo a quello già inserito.
- **Salva ed Esci** viene inserito il periodo riferito al servizio IPOST e ritorna alla pagina precedente.

#### <span id="page-13-1"></span>*2.1.9. Mobilità*

Viene presentata la pagina per la gestione di periodi prestati dal dipendente presso un ente soppresso L.761-482 o comunque un ente non iscritto all'Istituto ai fini previdenziali.

Di default viene presentata la pagina "Dettaglio periodi servizi enti soppressi" con la possibilità di inserire ulteriori informazioni riferite al servizio prestato presso l'ente soppresso.

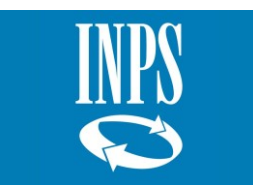

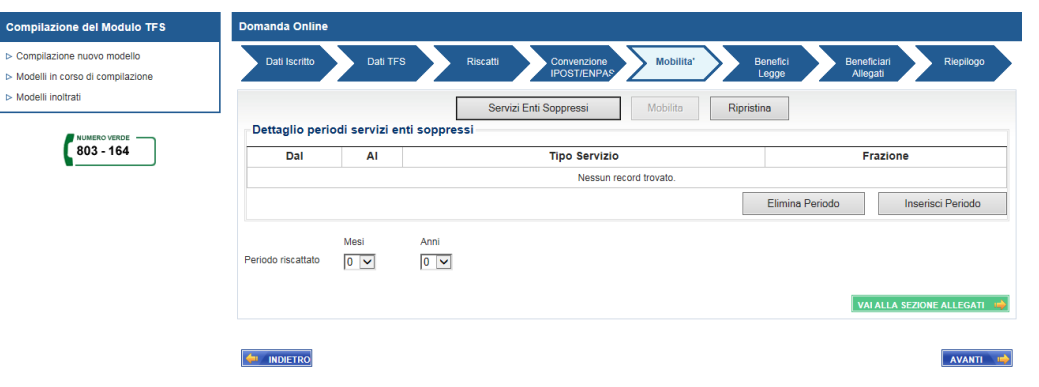

*Figura 15: Mobilità - L.761-482*

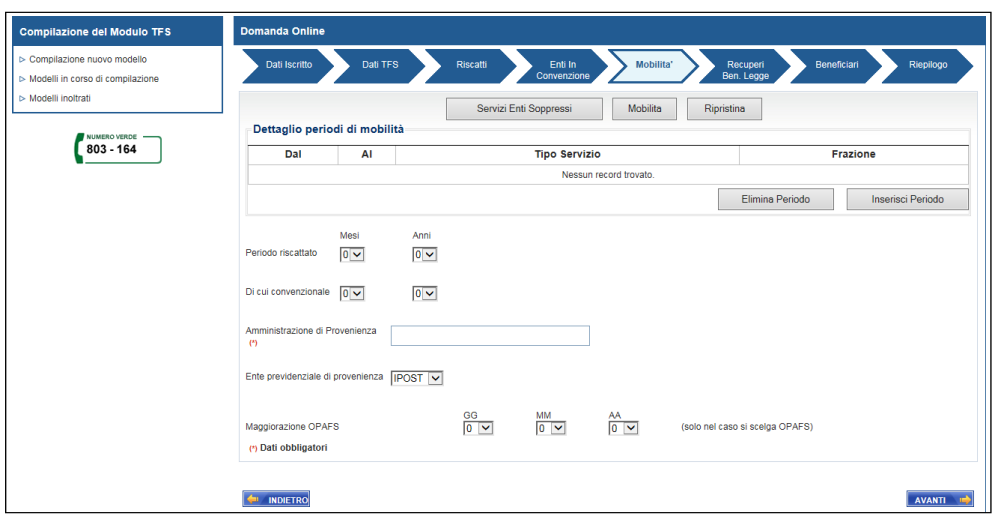

*Figura 16: Mobilità – TFA*

Pulsanti abilitati:

**E AL INDIETRO** - l'applicativo ritorna al folder precedente senza che i dati presenti in pagina vengano salvati.

**val ALLA SEZIONE ALLEGATI**  $\Rightarrow$  - vengono effettuati i controlli sulla correttezza dei dati inseriti; se corretti vengono salvati e l'applicativo prosegue andando direttamente al folder "Beneficiari Allegati" velocizzando la compilazione della domanda.

•  $\frac{1}{2}$   $\frac{1}{2}$  - vengono effettuati i controlli sulla correttezza dei dati inseriti; se corretti vengono salvati e l'applicativo prosegue presentando il folder successivo.

• **Servizi Enti Soppressi** – viene presentata una pagina in cui è possibile inserire il dettaglio del periodo di servizio prestato presso l'ente soppresso per L.761-482.

• **Mobilità** – viene presentata una pagina in cui è possibile inserire il dettaglio del periodo di servizio prestato presso l'ente non iscritto all'Istituto.

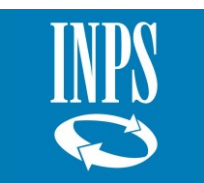

• **Ripristina** – dopo aver eliminato i dati presenti in pagina, permette di passare dalla funzione "Servizi Enti Soppressi" alla funzione "Mobilità" o viceversa.

• **Elimina Periodo** – viene eliminato il periodo più recente presente in pagina. Nel caso in cui tutti i periodi sono stati eliminati, vengono azzerati anche i dati presenti in pagina.

• **Inserisci Periodo** – viene presentata una pagina in cui è possibile inserire il dettaglio del periodo di servizio prestato presso l'Ente soppresso.761- 482) o TFA.

## <span id="page-15-0"></span>*2.1.10.* **Inserisci Periodo Enti Soppressi**

Viene presentata la pagina per inserire i periodi riferiti ad enti soppressi sia per L.761-482 che per TFA; tutti i dati presenti sono obbligatori ai fini dell'inserimento del periodo.

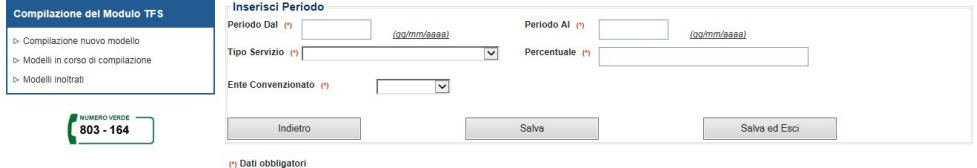

*Figura 17: Inserisci Periodo Enti Soppressi*

Pulsanti abilitati:

• **Indietro** – l'applicativo ritorna alla pagina precedente senza effettuare alcun inserimento di periodo.

• **Salva** – viene inserito il periodo riferito al servizio ente soppresso e predispone la pagina per acquisire uno nuovo, temporalmente successivo a quello già inserito.

• **Salva ed Esci** – viene inserito il periodo riferito al servizio ente soppresso e ritorna alla pagina precedente.

#### <span id="page-15-1"></span>*2.1.11.* **Benefici Legge**

Viene presentata la pagina per la gestione del recupero conto terzi e dei benefici di legge. Questi ultimi vengono inseriti, modificati ed eliminati singolarmente con le specifiche funzioni.

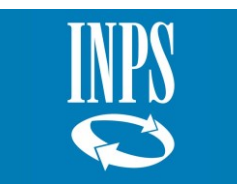

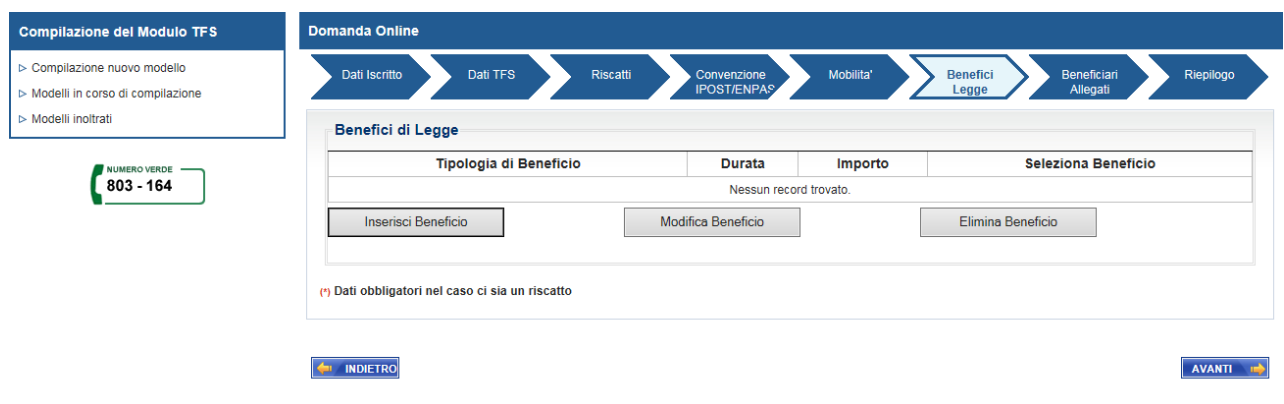

*Figura 18: Benefici Legge*

Pulsanti abilitati:

• **E NOVETRO** - l'applicativo ritorna al folder precedente senza che i dati presenti in pagina vengano salvati.

• ANANTI • cengono effettuati i controlli sulla correttezza dei dati inseriti; se corretti vengono salvati e l'applicativo prosegue presentando il folder successivo.

• **Inserisci Beneficio** – viene presentata una pagina in cui è possibile inserire il dettaglio del beneficio di legge.

• **Modifica Beneficio** – viene presentata una pagina in cui è possibile modificare il dettaglio del beneficio di legge.

• **Elimina Beneficio** – viene eliminato il beneficio di legge selezionato.

#### <span id="page-16-0"></span>*2.1.12. Dettaglio Inserisci Beneficio di Legge*

Viene presentata la pagina per selezionare, dal menù a tendina, il beneficio di legge che si vuole inserire e con il pulsante "Seleziona beneficio",

vengono abilitate le informazioni riferite al periodo e/o all'importo del beneficio.

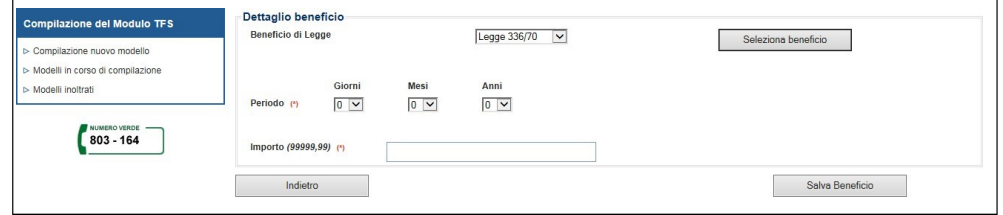

*Figura 19: Dettaglio Inserisci Beneficio di Legge*

Pulsanti abilitati:

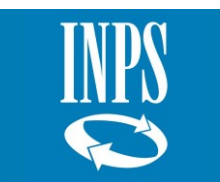

- **Indietro** l'applicativo ritorna alla pagina precedente senza effettuare alcun inserimento del beneficio di legge.
- **Salva Beneficio** viene inserito il beneficio di legge e ritorna alla pagina precedente.

#### <span id="page-17-0"></span>*2.1.13.* **Dettaglio Modifica Beneficio di Legge**

Viene presentata la pagina per modificare le informazioni riferite al periodo e/o all'importo del beneficio di legge.

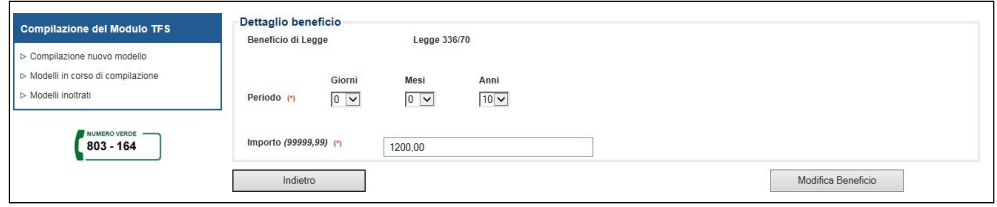

#### *Figura 20: Dettaglio Modifica Beneficio di Legge*

Pulsanti abilitati:

- **Indietro** l'applicativo ritorna alla pagina precedente senza effettuare alcuna modifica al periodo/importo del beneficio di legge.
- **Modifica Beneficio** vengono modificate le informazioni riferite al periodo/importo del beneficio di legge e ritorna alla pagina precedente.

#### <span id="page-17-1"></span>*2.1.14. Beneficiari Allegati*

Viene presentata la pagina vuota nel caso in cui risulti il decesso del titolare in anagrafica o che l'operatore dell'ente segnali l'avvenuto decesso dopo la cessazione dal servizio.

Di default per il titolare non deceduto, la pagina viene già preimpostata con i dati anagrafici.

È necessario che l'operatore dell'ente completi le informazioni riferite al titolare inserendo le modalità di pagamento richieste dallo stesso titolare.

Nel caso di Adesione alla previdenza complementare il sistema non visualizza la sezione dei beneficiari in quanto la liquidazione sarà in carico al TFR (viene visualizzata solo la sezione di upload degli allegati).

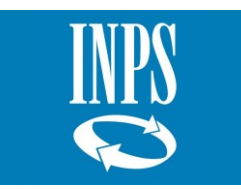

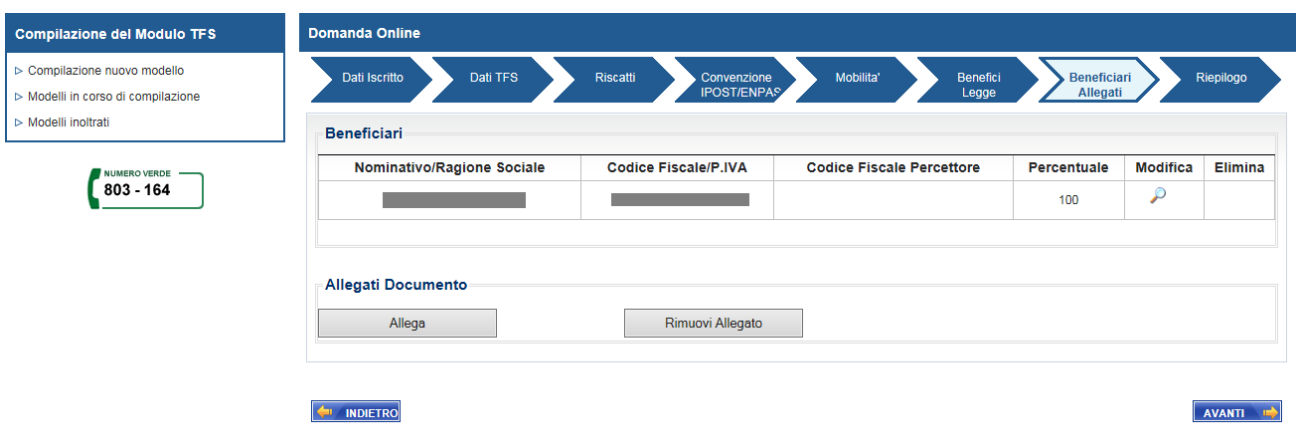

*Figura 21: Beneficiari Allegati*

Pulsanti abilitati:

- **E AL INDIETRO** l'applicativo ritorna al folder precedente senza che i dati presenti in pagina vengano salvati.
- **AVANTE +** vengono effettuati i controlli sulla correttezza dei dati inseriti; se corretti vengono salvati e l'applicativo prosegue presentando il folder successivo.
- **Pagamento/Percettore** selezionando il beneficiario viene presentata la pagina in cui è possibile inserire le modalità di pagamento ed eventuale un percettore.
- **Elimina Beneficiario** viene eliminato il beneficiario selezionato con tutte le altre informazioni aggiuntive eventualmente inserite in precedenza (es.: modalità pagamento e percettori).

#### <span id="page-18-0"></span>*2.1.15.* **Pagamento/Percettore**

Viene presentata la pagina già preimpostata con i dati anagrafici del titolare in vita.

È sempre obbligatorio inserire i dati riferiti alle modalità di pagamento evidenziati nella maschera di seguito riportata.

Per un titolare deceduto è obbligatorio inserire almeno un beneficiario (erede), digitando il codice fiscale del beneficiario nel campo "Codice Fiscale" e selezionando il pulsante "Ricerca" è possibile caricare i dati anagrafici del beneficiario se presenti nell'anagrafica dell'INPS, altrimenti dovranno essere inserirti manualmente dall'operatore dell'ente.

Nell'inserimento manuale dei dati di nascita e di residenza del beneficiario, dopo aver selezionato dal menù a tendina la "Provincia", è necessario digitare il pulsante "Carica Comuni" per procedere alla selezione del "Comune" dal corrispondente menù tendina.

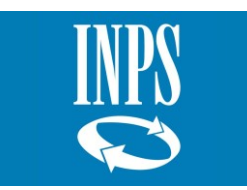

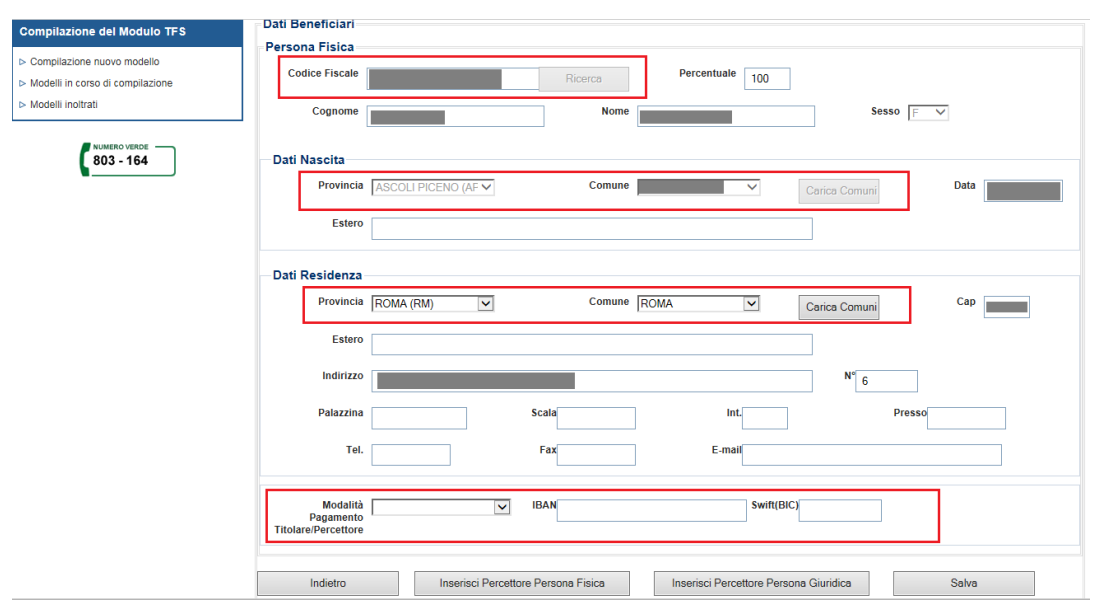

*Figura 22: Dettaglio Beneficiario*

Pulsanti abilitati:

- **Indietro** l'applicativo ritorna al folder precedente senza che i dati presenti in pagina vengano salvati.
- **Salva** vengono effettuati i controlli sulla correttezza dei dati inseriti; se corretti vengono salvati e l'applicativo ritorna al folder precedente.
- **Modifica Percettore Persona Fisica** viene presentata la pagina per inserire i dati anagrafici di un percettore persona fisica.
- **Modifica Percettore Persona Giuridica** viene presentata la pagina per inserire i dati anagrafici di un percettore persona giuridica.

#### <span id="page-19-0"></span>*2.1.16. Modifica Percettore Persona Fisica*

Viene presentata la pagina vuota, obbligando l'operatore dell'ente ad inserire/modificare i dati anagrafici del percettore.

Digitando il codice fiscale del percettore nel campo "Codice Fiscale" e selezionando il pulsante "Ricerca" è possibile caricare i dati anagrafici del percettore se presenti nell'anagrafica dell'INPS, altrimenti dovranno essere inseriti manualmente dall'operatore dell'ente.

Nell'inserimento manuale dei dati di nascita e di residenza del percettore, dopo aver selezionato dal menù a tendina la "Provincia", è necessario digitare il pulsante "Carica Comuni" per procedere alla selezione del "Comune", dal corrispondente menù a tendina.

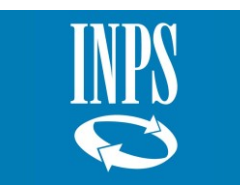

*Manuale Utente – : Prestazioni Previdenziali- Comunicazione cessazione TFS - Versione 1.0 – Dicembre 2021*

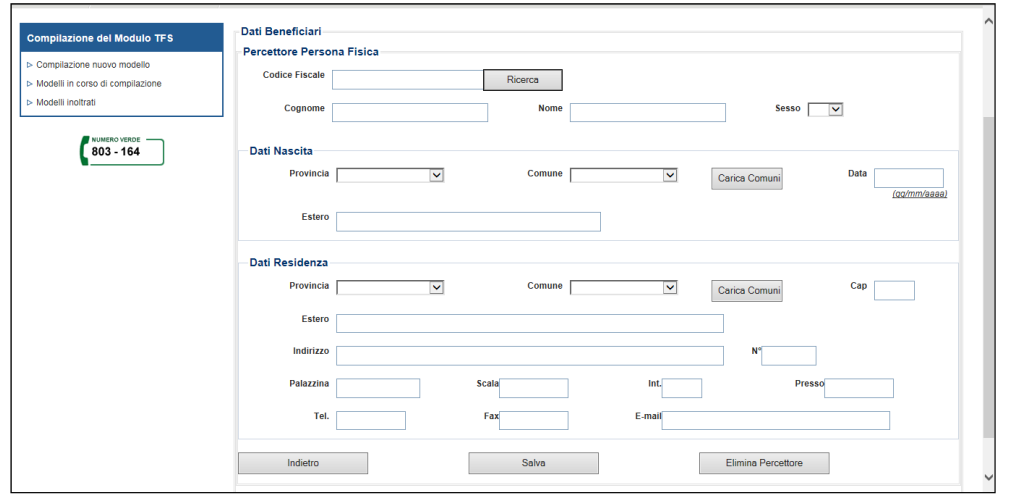

*Figura 23: Modifica Percettore Persona Fisica*

Pulsanti abilitati:

• **Indietro** - l'applicativo ritorna alla pagina del beneficiario senza che i dati inseriti/modificati vengano salvati.

• **Salva** - vengono effettuati i controlli sulla correttezza dei dati inseriti; se corretti vengono salvati e l'applicativo ritorna al folder dei Beneficiari.

• **Elimina Percettore** – viene eliminato il percettore inserito e l'applicativo ritorna al folder dei Beneficiari.

## <span id="page-20-0"></span>*2.1.17. Riepilogo*

Viene presentata la pagina con i dati anagrafici del titolare della comunicazione ed il riepilogo dei dati inseriti nella "Comunicazione di cessazione ai fini TFS".

Prima dell'invio l'operatore dell'ente deve prendere visione dell'informativa presente in pagina e selezionare il rispettivo check di presa visione.

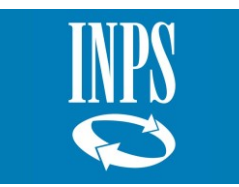

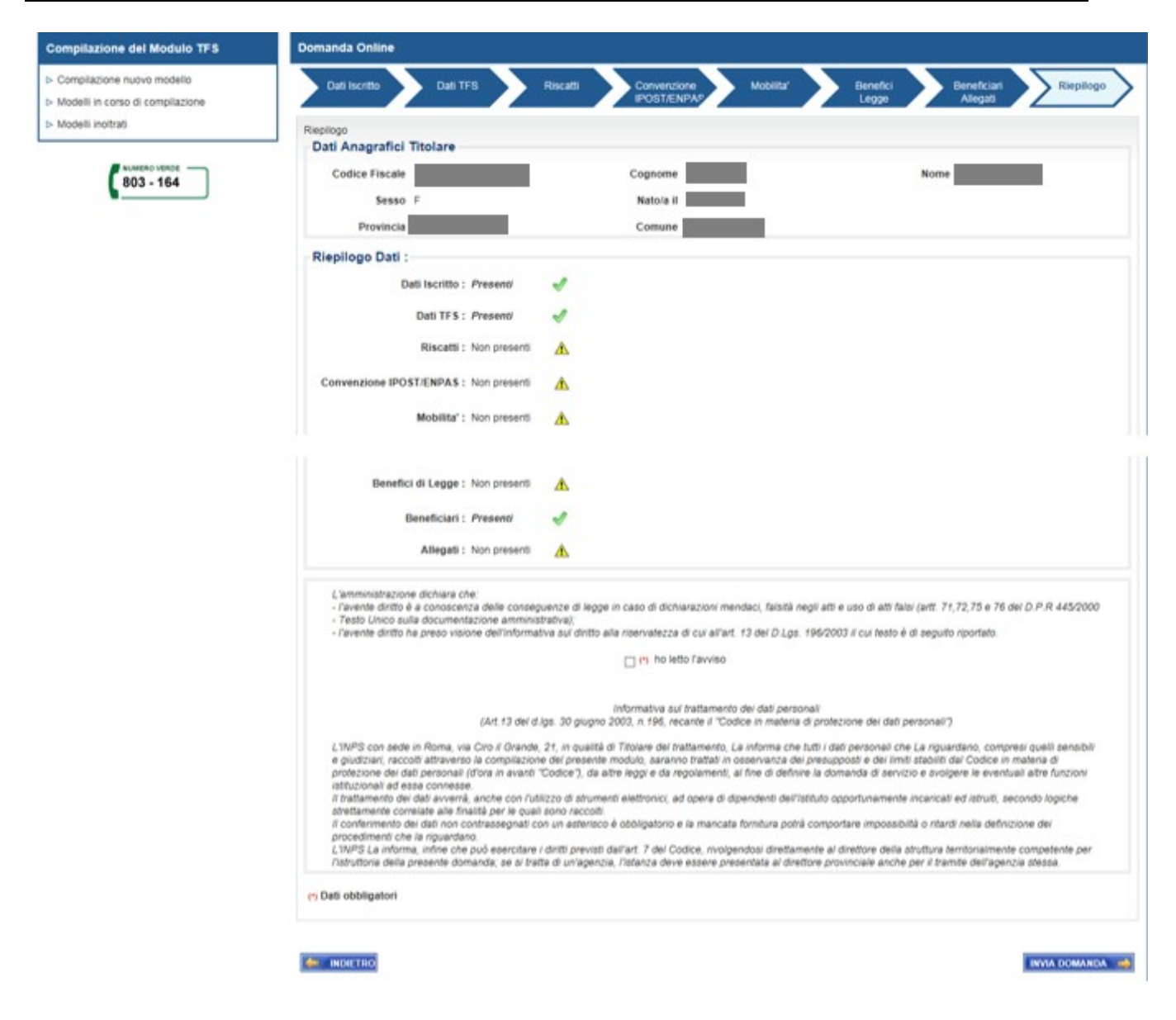

*Figura 24: Riepilogo*

Pulsanti abilitati:

- **INDIETRO** l'applicativo ritorna al folder precedente senza che i dati presenti in pagina vengano salvati.
- **ENVADOMANICA •** vengono effettuati i controlli sulla correttezza dei dati inseriti e dopo un ulteriore consenso a proseguire nell'Invio della domanda, l'applicativo prosegue presentando la pagina con l'esito della protocollazione.

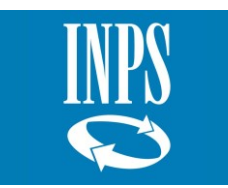

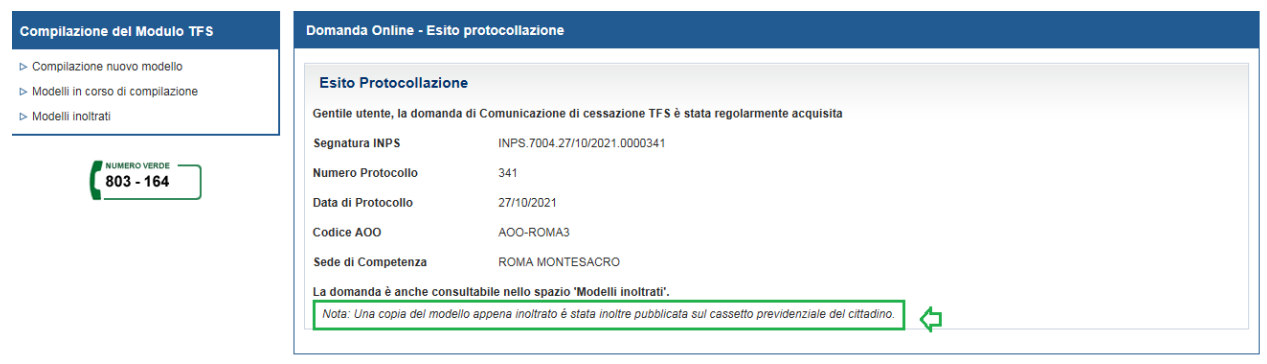

*Figura 25: Esito Protocollazione*

Dopo la protocollazione è possibile consultare la comunicazione di cessazione dal servizio ai fini TFS nella funzione "Modelli inoltrati".

**Una copia del modello inviato sarà visualizzabile anche al cittadino nel suo cassetto previdenziale.**

#### <span id="page-22-0"></span>**2.2 MODELLI IN CORSO DI COMPILAZIONE**

La funzione permette di continuare la lavorazione di un modello in corso di compilazione, ovvero una Comunicazione di cessazione ai fini TFS salvata da un operatore dell'ente ma non ancora inviata alla sede INPS competente.

#### <span id="page-22-1"></span>*2.2.1. Ricerca Domande Salvate*

Selezionando la funzione "*Modelli in corso di compilazione*", presente nella sezione "Compilazione del Modulo TFS", viene presentata la seguente pagina per effettuare la ricerca dei modelli per codice fiscale dell'operatore dell'ente o per codice fiscale del titolare della comunicazione di cessazione TFS che si sta lavorando.

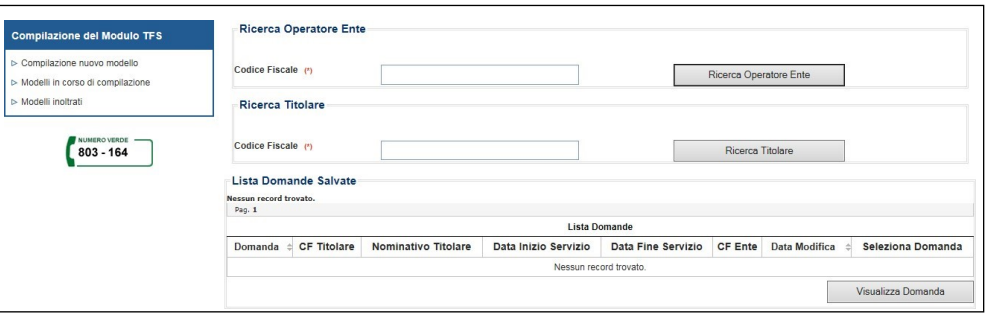

*Figura 26: Ricerca modelli in corso di compilazione*

Pulsanti abilitati:

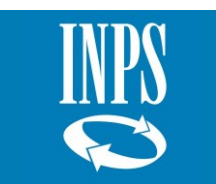

• **Ricerca Operatore Ente** – presenta la lista di tutti i modelli in corso di compilazione in carico all'operatore dell'ente (Lista domande salvate).

• **Ricerca Titolare** – presenta la lista di tutti i modelli in corso di compilazione riferiti al dipendente cessato dal servizio (Lista domande salvate).

## <span id="page-23-0"></span>*2.2.2. Lista Domande Salvate*

Viene presentata nella pagina dei "Modelli in corso di compilazione" la lista delle domande salvate e non ancora inviate all'INPS.

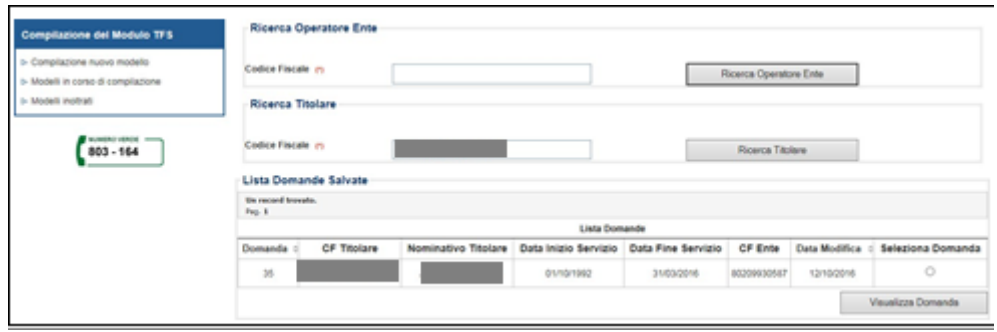

*Figura 27: Lista domande salvate*

Pulsanti abilitati:

• **Visualizza Domanda** – selezionando la domanda desiderata viene presentata la pagina dei "Dati Iscritto" (vedi par. 2.2.1 Dati Iscritto).

#### <span id="page-23-1"></span>**2.3 MODELLI INOLTRATI**

Selezionando la funzione "*Modelli inoltrati*" presente nella sezione "Compilazione del Modulo TFS", viene presentata la seguente pagina.

È possibile effettuare la ricerca delle domande inoltrate impostando il Codice Fiscale nello specifico campo e selezionando il pulsante "Ricerca Iscritto".

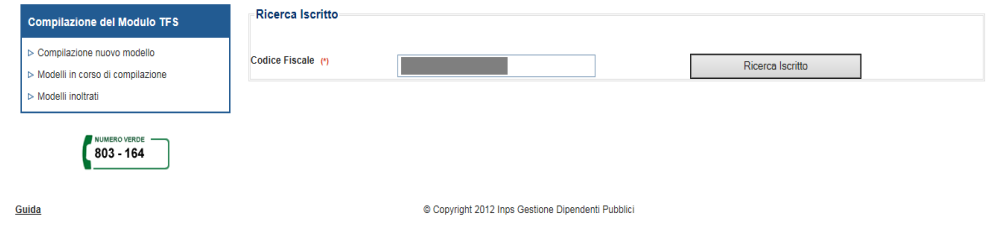

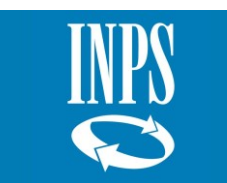

#### *Figura 28: Ricerca Modelli inoltrati*

#### <span id="page-24-0"></span>*2.3.1. Elenco Comunicazioni inoltrate*

Viene presentata la pagina con la lista delle comunicazioni già inoltrate dall'ente per l'iscritto inserito nella ricerca.

Da tale lista sarà possibile consultare lo **stato di lavorazione della pratica di TFS**.

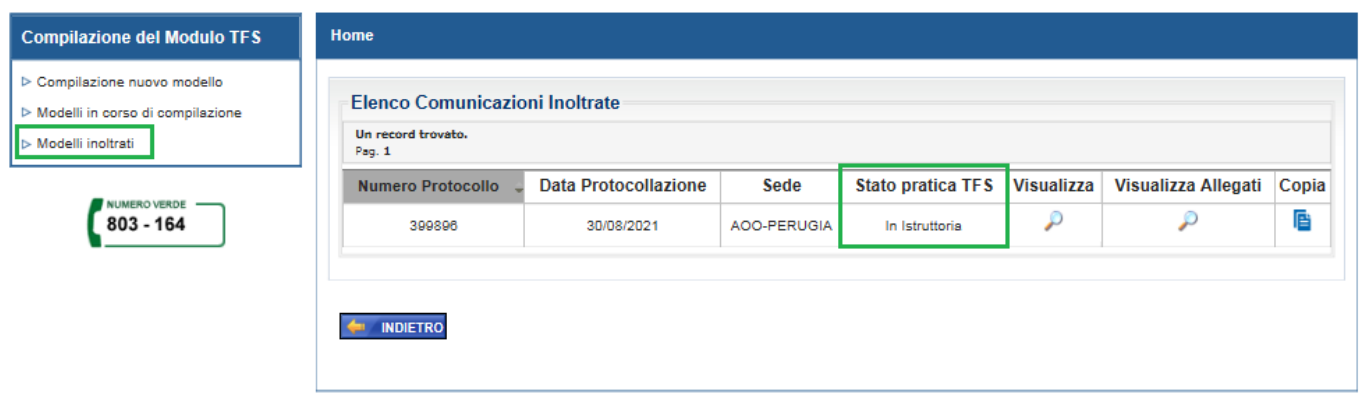

*Figura 29: Elenco Comunicazioni inoltrate*

Pulsanti abilitati:

• – visualizza il modello della "Comunicazione cessazione ai fini TFS" in formato *pdf*.

• – permette la copia della domanda, generandola con un nuovo identificativo e rendendola disponibile dalla funzione "Modelli in corso di compilazione".